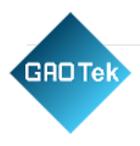

| Product Name | Z-Wave Smart Gateway Router                                        |
|--------------|--------------------------------------------------------------------|
| Product SKU  | GAOTek-Z-Wave-161                                                  |
| Product URL  | https://gaotek.com/product/gaotek-<br>z-wave-smart-gateway-router/ |

Contact us: sales@gaotek.com

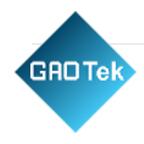

# Content

# Index

| 1.Introduction                             | 3 |
|--------------------------------------------|---|
| a. Purpose and Description                 | 3 |
| b. Product List                            | 3 |
| c. Appearance Description                  | 4 |
| 2. How To Use                              | 5 |
| a. Position Your Gateway                   | 5 |
| b. Installation Method 1 (Wall Hanging)    | 6 |
| c. Installation Method 2 (Place)           | 6 |
| d. Connect Your Gateway                    | 7 |
| 3. Luci                                    | 8 |
| a. Purpose& Description                    | 8 |
| b. Product Feature Summary                 | 8 |
| - Wireless protocol:                       | 8 |
| - Ethernet                                 | 8 |
| c. System block diagram\                   | 9 |
| d. Development Environment and Tool        | 9 |
| 4. Reference Documentation                 | 9 |
| a. Standard Protocol Documentation         | 9 |
| 5. Configuration                           | ( |
| a. Basic Configuration                     | C |
| a. Deploy the environment of configuration | C |
| b. Login Password of Configuration Page    | 1 |

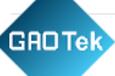

| b. IOT Service          |    |
|-------------------------|----|
| Bluetooth               | 18 |
| Zigee management        | 22 |
| LTE                     | 23 |
| c. Application solution | 24 |
| Scanner                 | 24 |
| Beacon                  | 26 |
| Security                | 28 |
| d. Advance              | 30 |
| Logo setting            | 30 |
| System                  | 31 |
| Administration          | 32 |
| Backup/ Flash firmware  | 33 |
| Reboot                  | 34 |
| e. Logout               | 34 |

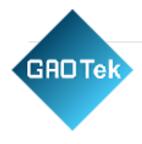

#### 1.Introduction

#### a. Purpose and Description

It is a smart Gateway with DC power supply. It can convert IoT wireless device data into a network protocol. It can be used in various scenarios flexibly. It can control BLE5.2 and zigbee3.0 device remotely, receives the data sent by the BLE5.2 and zigbee3.0 devices and sends it to servers. The Wi-Fi data rate can be up to 300Mbps and BLE data rate can be up to 2Mbps. It can also supports the 5V adapter power supply, It reserves the ZigBee3.0 function ,Z-WAVE, Sub-G,4G LTE function.

#### **b.** Product List

| Product list               | Number |
|----------------------------|--------|
| Smart Gateway              | 1      |
| Network Cable              | 1      |
| USB Power Cable            | 1      |
| USA Standard power adapter | 1      |
| UK Standard power adapter  | 1      |
| EU Standard power adapter  | 1      |

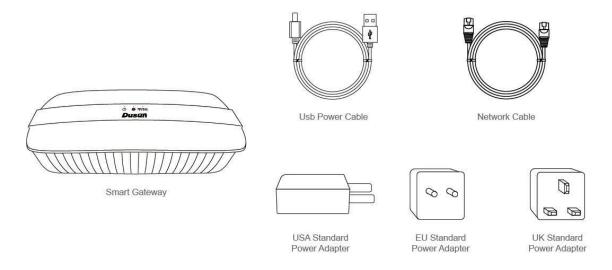

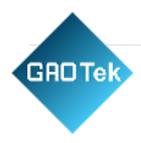

# c. Appearance Description

| Power indicator   | Indicates whether the power supply is connected properly |
|-------------------|----------------------------------------------------------|
| Network indicator | Indicates whether the network is connected               |
| Signal indicator  | Indicate whether the signal is connected                 |
| LAN port          | Connect computer and other network equipment.            |
| WAN port          | This port allows the router to connect to the LAN.       |
| SIM card slot     | Standard SIM card                                        |
| Reset hole        | Restore factory settings                                 |

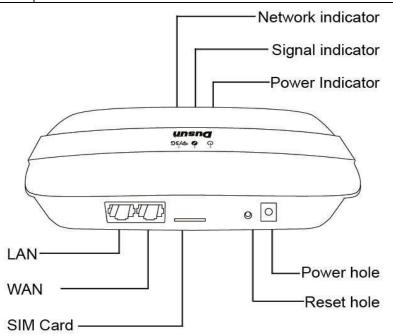

#### 2. How To Use

#### a. Position Your Gateway

With the gateway, you can access your network from anywhere within the wireless network coverage. However, the wireless signal strength and coverage varies depending on the actual environment where your gateway is in. Many obstacles may limit the range of the wireless signal, for example, concrete structures, thickness and number of walls.

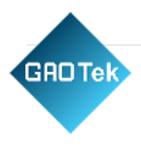

For your security and best Wi-Fi performance, please:

- Do not locate the gateway in the place where it will be exposed to moisture or excessive heat.
- Keep away from strong electromagnetic radiation source and electromagnetic-sensitive devices.
- Place the gateway in a location where it can be connected to the various devices as well as to a power source.
- Place the gateway in a location where it can receive a strong mobile internet signal.
- Make sure the cables and power cord are safely placed out of the way so they do not create a tripping hazard.

Tips: The gateway can be placed on a shelf or desktop.

# b. Installation Method 1 (Wall Hanging)

Step 1. Fix the expansion tube in the wall with screws

Step 2. Hang the gateway on the screws to fix it

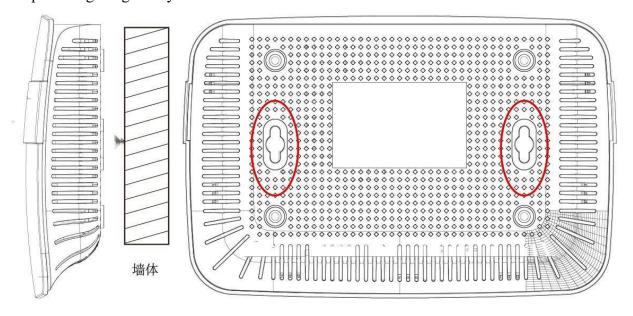

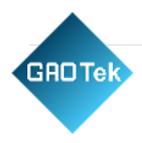

# c. Installation Method 2 (Place)

You can place the gateway flat wherever you need it

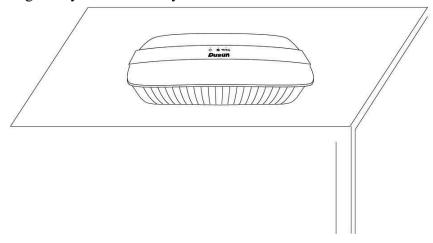

# d. Connect Your Gateway

Follow the steps below to connect your router.

- 1. Insert the Standard SIM card into the slot until you hear a click.
- 2. Connect the power adapter to turn on the gateway. The power source shall be near the device and shall be easily accessible.

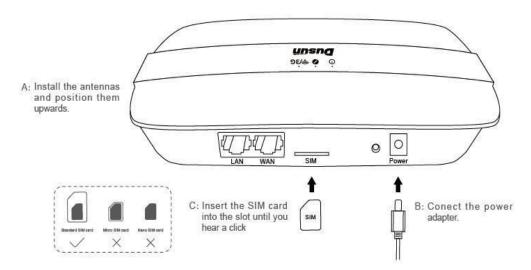

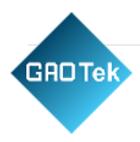

3. Observe the indicator signal, whether the gateway is working

| Power indicator   | The green light is always on, the router is powered on, the green light is off, and the gateway power is off. |
|-------------------|----------------------------------------------------------------------------------------------------|
| Network indicator | The yellow light flashes, that is the LAN and the WAN is communicating                                        |
|                   | normally.                                                                                                    |
| Signal indicator  | The red light flashes, indicating that the network is communicating                                           |
|                   | normally.                                                                                                    |

4. Reset hole: Long poke reset hole for more than 8s, the gateway enters the reset mode, after the completion, the factory settings will be restored, and all the pairing information in the gateway will be cleared.

#### 3. Luci

#### Introduction

# a. Purpose & Description

The DSGW-020/DSGW-010 is gateway product used in smart home, intelligent security industry, pension services. It's a central device, support LTE-M1 (EMTC), Wi-Fi, zigbee3.0, Bluetooth and Z-WAVE wireless protocol. User can connect the network through LTE-M1, Wi-Fi and Ethernet. In addition, smart sensors can be connected through zigbee3.0, Bluetooth and z-wave.

# **b. Product Feature Summary**

- System:

- OS: Linux@ OpenWrt

- Processor:MTK7620A (MIPS24KEc(580MHZ)) / MTK7688 (MIPS24KEc(580MHZ))

- RAM: 128MB

- Flash: 16MB

- Wireless protocol:

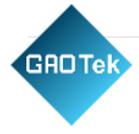

#### - LTE-M1

- Wi-Fi
- Zigbee3.0
- Bluetooth
- Z-Wave
- Ethernet
- WLAN

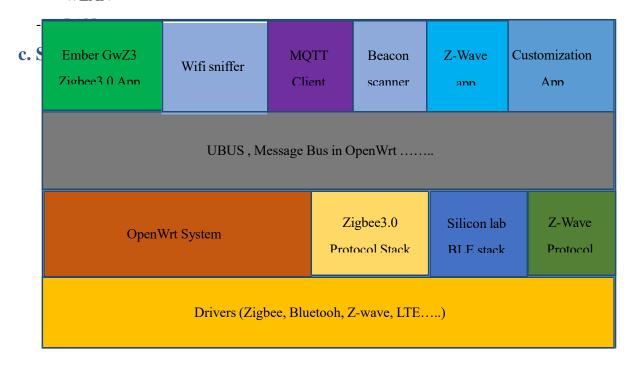

# d. Development Environment and Tool

| Development | Linux                    |
|-------------|--------------------------|
| Environment |                          |
| Version     | Open wrt Barrier Breaker |

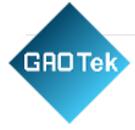

| Development tool   Toolchain |
|------------------------------|
|------------------------------|

#### 4. Reference Documentation

#### a. Standard Protocol Documentation

Specifications for zigbee3.0

- 07-5123-06-zigbee-cluster-library-specification

Specifications for BT

- bluetooth-api-reference

Specifications for MQTT

- MQTT API offered by Dusun

# 5. Configuration

# a. Basic Configuration

# a. Deploy the environment of configuration

- a) For DSGW-030 gateway
- 1) Connect the gateway with a router using WAN port
- 2) Connect a PC to the same router
- 3) Find out the IP address of the gateway in the router

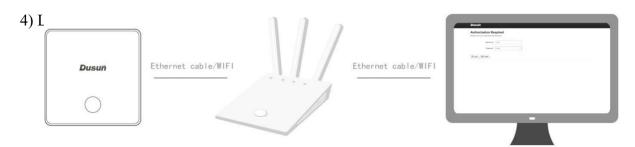

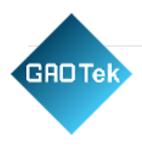

#### b) For DSGW-040 gateway

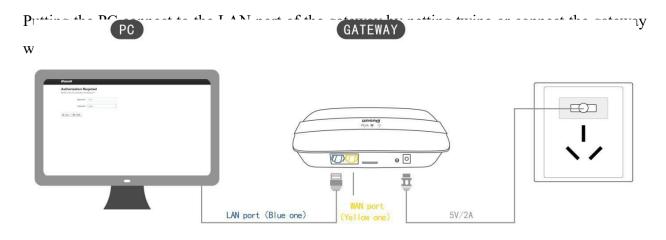

# b. Login Password of Configuration Page

Open the website, if connect the gateway using Lan port, Input Gateway IP Address:

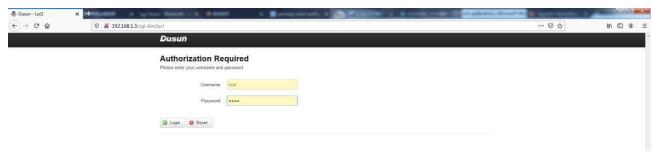

Enter the username and Password

Username: root

Password: root

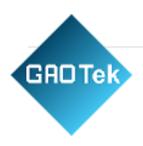

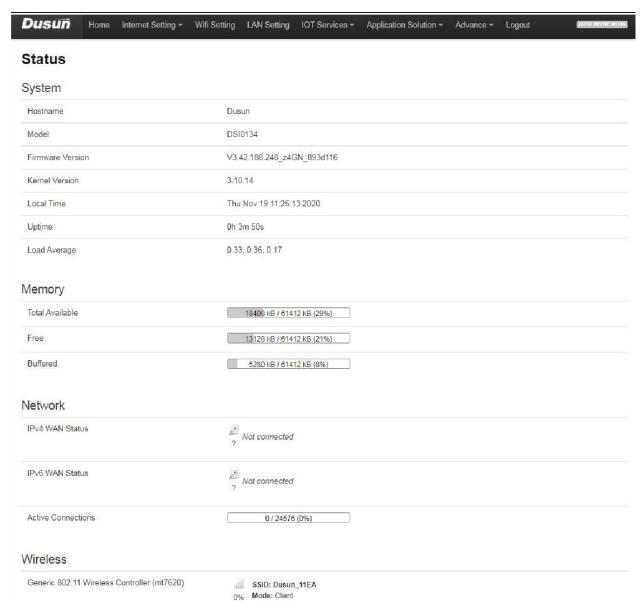

In this page, you can check the status of system, memory, Network. System Information: The host name, Model, Firmware Version, Kernel Version, Local Time. Memory Information: Total Available, Free, Buffered.

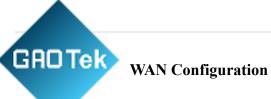

Switch to Internet Setting menu, set the address type of the wan port

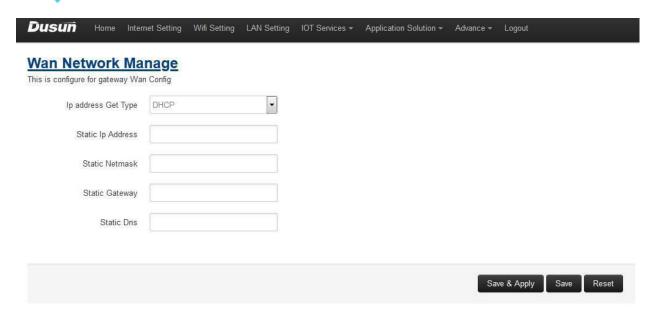

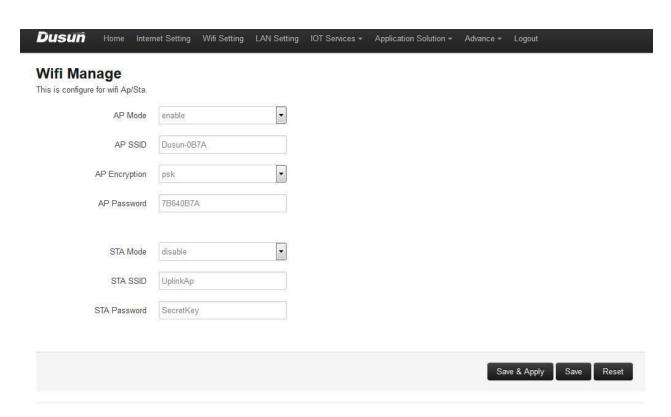

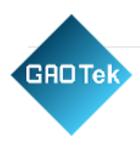

Wi-fi AP mode: In this mode, the gateway works as a router, user can connect to the SSID using the AP Password<sub>o</sub> The AP SSID, AP Password and AP encryption mode are configurable Wifi STA mode: In this mode, the gateway functions as a access point and is able to connect to a router. User can fill in the SSID and Password of the router to let gateway connect to router.

| Dusun | Home            | Internet Setting | Wifi Setting | LAN Setting | IOT Services ▼ | Application Solution • | Advance * | Logout                |
|-------|-----------------|------------------|--------------|-------------|----------------|------------------------|-----------|-----------------------|
|       | twork N         | 8.00             |              |             |                |                        |           |                       |
|       | Static Ip Addre | 192.168.6        | 6.1          |             |                |                        |           |                       |
|       | Static Netma    | 255.255.2        | 55.0         |             |                |                        |           |                       |
|       |                 |                  |              |             |                |                        |           |                       |
|       |                 |                  |              |             |                |                        | Sav       | ve & Apply Save Reset |
|       |                 |                  |              |             |                |                        |           |                       |

Configure the LAN IP and Netmask of the gateway

#### **b. IOT Service**

Switch to IOT Service menu,

#### **Cloud Config**

#### **MQTT** config

Configure the parameter in this page to connect to a mqtt broker. Filled in the right value offered by the MQTT broker.

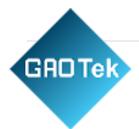

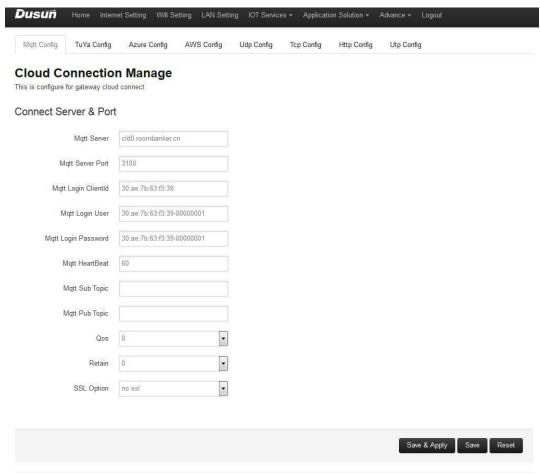

#### TuYa config

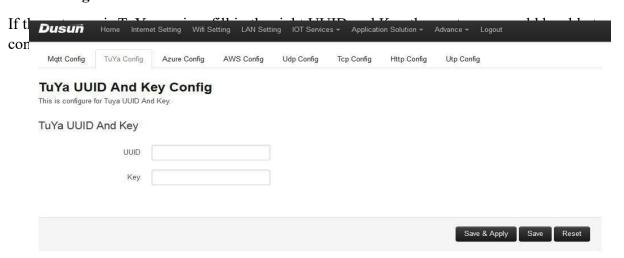

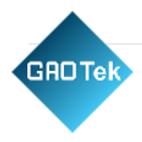

### **Azure Config**

| nne Mqtt | Config       | TuYa Config      | Azure Config | AWS Config | Udp Config | Tcp Config | Http Config | Utp Config |  |
|----------|--------------|------------------|--------------|------------|------------|------------|-------------|------------|--|
| Azu      | re Ma        | nage             |              |            |            |            |             |            |  |
| This is  | configure fo | or Azure Connect | String       |            |            |            |             |            |  |
| Azure    | e Confi      | g                |              |            |            |            |             |            |  |
|          | AzureC       | ConnectString    |              |            |            |            |             |            |  |
|          |              |                  |              |            |            |            |             |            |  |
|          |              |                  |              |            |            |            |             |            |  |

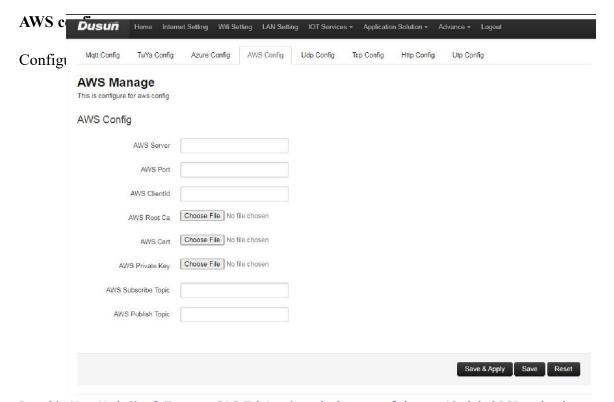

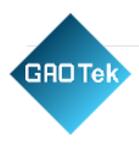

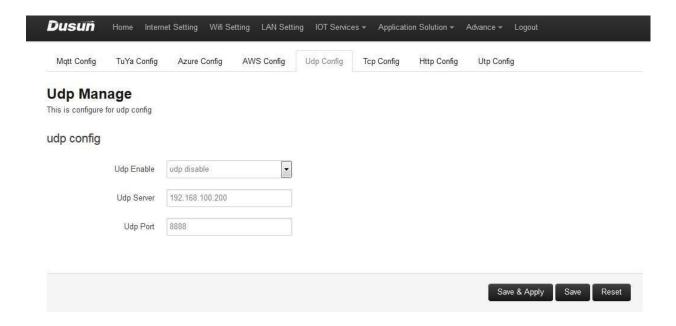

# **TCP** config

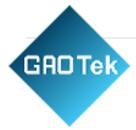

# Config the TCP parameters to establish the TCP connection

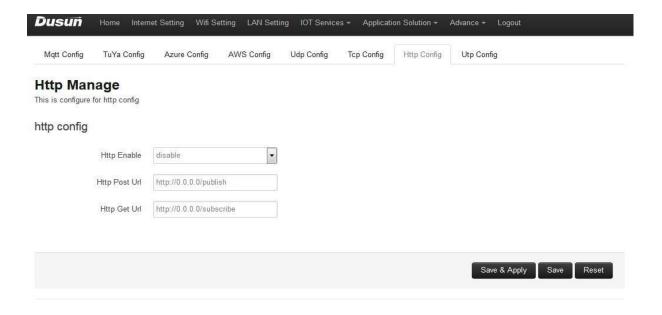

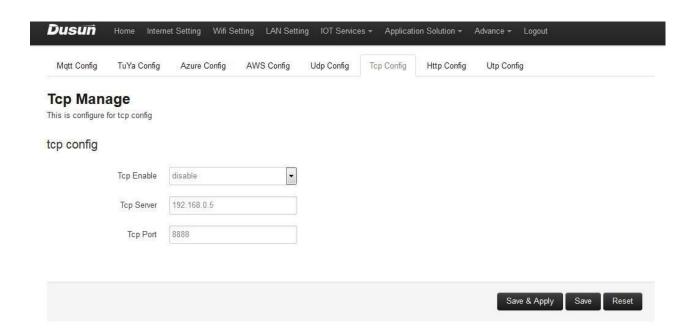

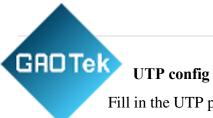

# Fill in the UTP parameters to enable UTP connection

| Dusun     | Home Inter   | rnet Setting | Wifi Setting | LAN Sett | ing IOT      | Services - Application Soluti            | on = Advan | ce – Logout                |           |
|-----------|--------------|--------------|--------------|----------|--------------|------------------------------------------|------------|----------------------------|-----------|
| MAC:      |              |              | D            | EV: Plea | ise Select 1 | Type Of Device                           | RS         | SI:                        |           |
|           |              |              |              |          |              |                                          |            |                            | Q Clear   |
| ModelStr  | Address      | RSSI         | ScanTime     | Major    | Minor        | UUID                                     | Url_type   | URL_HEX                    | Operation |
| Bledevice | E7903D87DAC7 | -86          | 1605530320   |          |              |                                          |            |                            | Connect   |
| Bledevice | 575F0C79E456 | -76          | 1605530320   |          |              |                                          |            |                            | Connect   |
| Bledevice | 68CF86C8A0AC | -72          | 1605530320   |          |              |                                          |            |                            | Connect   |
| Bledevice | 61C4C93EAC0F | -82          | 1605530320   |          |              |                                          |            |                            | Connect   |
| Eddystone | AC233FA3D4D6 | -77          | 1605530320   |          |              |                                          | 1          | https://www.minew.com      | Connect   |
| Bledevice | 5F3E4BA41D07 | -85          | 1605530320   |          |              |                                          |            |                            | Connect   |
| iBeacon   | AC233F53BCBA | -71          | 1605530320   | 2711     | 4CB9         | FDA50693-A4E2-4FB1-AFCF-C<br>6EB07647825 |            |                            | Connect   |
| iBeacon   | C1AAD49ABACF | -83          | 1605530320   | 0054     | 272E         | 01122334-4556-6778-899A-AB<br>BCCDDEEFF0 |            |                            | Connect   |
| iBeacon   | E5607571D105 | -79          | 1605530320   | 0054     | 2752         | 01122334-4556-6778-899A-AB<br>BCCDDEEFF0 |            |                            | Connect   |
| Bledevice | A434F19734BA | -85          | 1605530320   |          |              |                                          |            |                            | Connect   |
| Eddystone | D170807CA752 | -54          | 1605530320   |          |              |                                          | 1          | https://www.nordicsemi.com | Connect   |
| Bledevice | 750A6B778257 | -81          | 1605530320   |          |              |                                          |            |                            | Connect   |
|           | Utp Port     | 10080        |              |          |              |                                          |            |                            |           |
|           |              |              |              |          |              |                                          |            |                            |           |
|           |              |              |              |          |              |                                          |            | Save & Apply Sav           | e Reset   |
|           |              |              |              |          |              |                                          |            |                            |           |

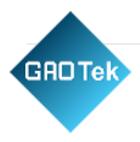

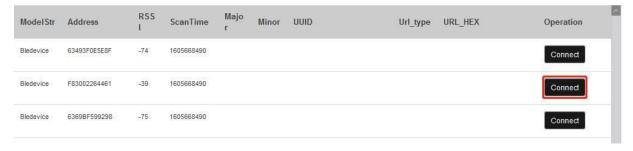

The filter options on the top can be used to filter the specific devices you want, from left to right is MAC, DEV type and RSSI

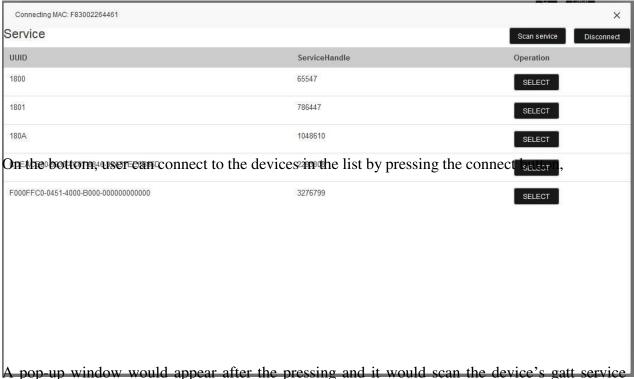

A pop-up whillow would appear after the pressing and it would scan the device's gait service

after connection established,

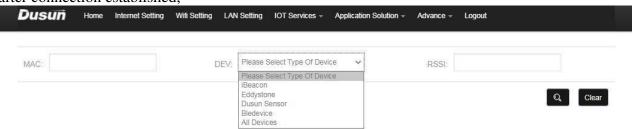

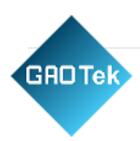

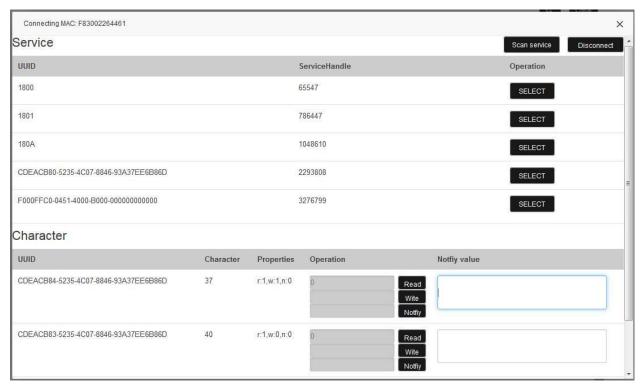

**GAOTek** 

The data related to every characteristics can be found out by read or notify, if user want to notify the value, type in 1 in the command window. If user want to

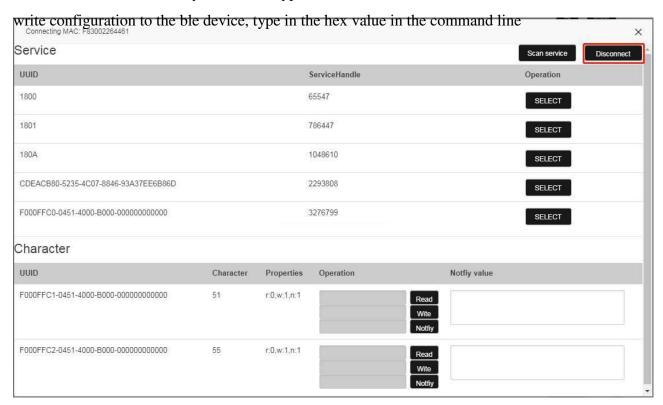

Press disconnect to finish the operation,

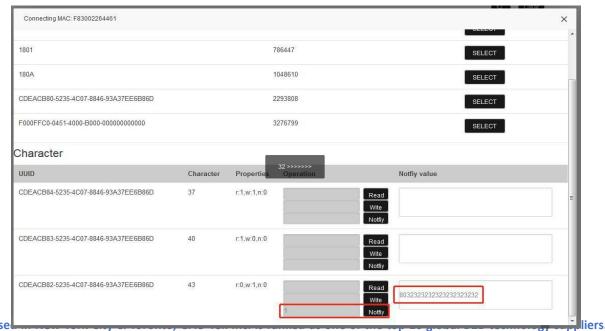

GAO ships overnight within the U.S. & Canada & provides top-notch support thanks to its 4 decades of experience.

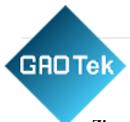

#### Zigee management

This page is used for zigbee management

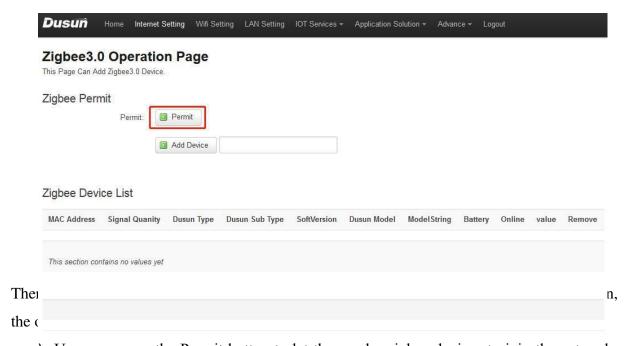

a) User can press the Permit button to let the nearby zigbee devices to join the network.

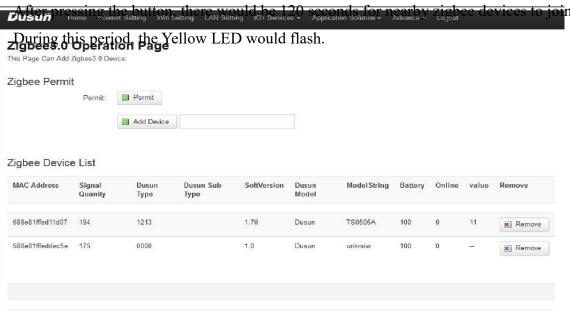

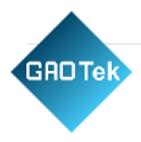

b) User can press the Add Device button and fill in the corresponding MAC address to let a specific zigbee device to join the network.

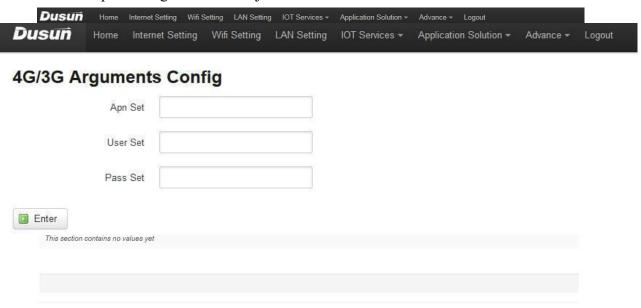

#### **LTE**

Switch to LTE section, fill in the APN, user name and password to enable LTE function, these info can be obtained from the carrier,

# c. Application solution

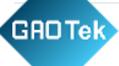

Switch to Application solution menu, this page includes the real use case for gateway implementation,

#### Scanner

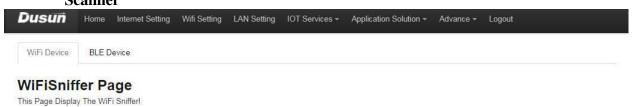

#### WiFi Sniffer Deivce List

| Index | Mac               | Vendor                       | timestamp  | RSSI |
|-------|-------------------|------------------------------|------------|------|
| 1     | DA:A1:19:39:6B:FA | Unknown                      | 1605617736 | -52  |
| 2     | 30:AE:7B:64:0B:EB | DeqingDusunElectron          | 1605617716 | -61  |
| 3     | DA:A1:19:CA:4A:3A | Unknown                      | 1605617708 | -53  |
| 4     | E6:7D:53:AE:34:1D | Unknown                      | 1605617718 | -46  |
| 5     | 48:45:20:8F:A4:5D | IntelCorporate               | 1605617688 | -41  |
| 6     | A2:A6:14:09:68:73 | Unknown                      | 1605617639 | -51  |
| 7     | 30:AE:7B:64:0B:72 | DeqingDusunElectron          | 1605617640 | -75  |
| 8     | B4:C9:B9:14:10:4B | SichuanAl-LinkTechnology     | 1605617644 | -57  |
| 9     | C0:A5:DD:BA:6E:20 | SHENZHENMERCURYCOMMUNICATION | 1605617650 | -49  |
| 12    | 7C:D6:61:F3:A2:AA | XiaomiCommunicationsCo       | 1605617645 | -36  |
| 23    | 30:AE:7B:64:00:DA | DeqingDusunElectron          | 1605617591 | -54  |

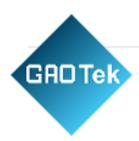

| Dusuñ       | Home  | Internet Setting | Wifi Setting | LAN Setting | IOT Services * | Application Solution • | Advance ▼ | Logout |
|-------------|-------|------------------|--------------|-------------|----------------|------------------------|-----------|--------|
| WiFi Device | BLE D | evice            |              |             |                |                        |           |        |

#### **Bluetooth Page**

This Page Display The Bluetooth Device Beacon Near!

#### Bluetooth Beacon Device List

| ModelStr                 | Address      | Rssi | AddrType | ScanTime   | RawData | Мајог | Minor | UUID                                 | URL | spoz |
|--------------------------|--------------|------|----------|------------|---------|-------|-------|--------------------------------------|-----|------|
| Bledevice                | F44EFDB1E090 | -50  | 0        | 1605693076 | -       |       |       |                                      |     |      |
| iBeacon                  | C1AAD49ABACF | -75  | 1        | 1605693076 | -       | 0054  | 272E  | 01122334-4556-6778-899A-ABBCCDDEEFF0 |     |      |
| iBeacon                  | AC233F53BCBA | -77  | 0        | 1605693076 | -       | 2711  | 4CB9  | FDA50693-A4E2-4FB1-AFCF-C6EB07647825 |     |      |
| Bledevice                | 342D198EF406 | -81  | 1        | 1605693076 | 12      |       |       |                                      |     |      |
| Bledevice                | 61EB509A4234 | -69  | 1        | 1605693076 | -       |       |       |                                      |     |      |
| Bledevice                | 7E0A0227739D | -69  | 1        | 1605693076 | -       |       |       |                                      |     |      |
| Beacon                   | 00644C28E1AF | -76  | 0        | 1605693076 | -       | 27D6  | E296  | FDA50693-A4E2-4FB1-AFCF-C6EB07647825 |     |      |
| Bledevice                | 4E1EEC8A65F6 | -65  | 1        | 1605693076 | -       |       |       |                                      |     |      |
| Bledevice                | 7860428A59A1 | -76  | 1        | 1605693076 | -       |       |       |                                      |     |      |
| Bledevice                | EAAE31B604AA | -69  | 1        | 1605693076 | =       |       |       |                                      |     |      |
| Bledevice                | DC234D15079A | -81  | 0        | 1605693076 | -       |       |       |                                      |     |      |
| B <mark>led</mark> evice | A434F19734BA | -82  | 0        | 1605693076 | -       |       |       |                                      |     |      |
| iBeacon                  | E5607571D105 | -85  | 1        | 1605693076 | 144     | 0054  | 2752  | 01122334-4556-6778-899A-ABBCCDDEEFF0 |     |      |
| Bledevice                | 1161F1B32449 | -53  | 1        | 1605693076 | -       |       |       |                                      |     |      |
| Bledevice                | 45ECCBD678F8 | -79  | 1        | 1605693076 | _       |       |       |                                      |     |      |
| Bledevice                | 7D4D45208A81 | -61  | 1        | 1605693076 | -       |       |       |                                      |     |      |
| Bledevice                | 480F6C16DD0C | -86  | 1        | 1605693076 | -       |       |       |                                      |     |      |

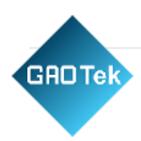

| IVIA | C:      |           |                  |            | DEV: Please Select  | Type Of Device | ~        |          |            | RSSI:               |
|------|---------|-----------|------------------|------------|---------------------|----------------|----------|----------|------------|---------------------|
| Ma   | or:     |           |                  |            | Minor:              |                |          |          | Status : C | connect Odisconnect |
|      |         |           |                  |            |                     |                |          |          |            | Q Clear             |
|      | Auto Sc | an Uplo   | ad the info Scan | Model Gene | eric 🔻              |                |          |          |            | m a 0               |
| dx   |         | Devices # | MAC              | RSSI \$    | ScanTime            | Name \$        | Major \$ | Minor \$ | Connect    | Operation           |
| 1    | Ш       | Bledevice | F44EFDB1E090     | -57        | 2020-11-18 10:58 34 |                |          |          | х          | Connect             |
| 2    | Ш       | iBeacon   | C1AAD49ABACF     | -76        | 2020-11-18 10:58 34 |                | 0054     | 272E     | х          | Connect             |
| 3    |         | iBeacon   | AC233F53BCBA     | -65        | 2020-11-18 10:58 34 | MBeacon        | 2711     | 4CB9     | x          | Connect             |
| 4    | Ш       | Bledevice | 35D30F4FAFDD     | -83        | 2020-11-18 10:58 34 |                |          |          | x          | Connect             |
| 5    | Ш       | Bledevice | 60D2739BCBD3     | -86        | 2020-11-18 10:58 34 |                |          |          | x          | Connect             |
|      |         | Bledevice | 765579412CDA     | -66        | 2020-11-18 10:58 34 |                |          |          | х          | Connect             |
| 6    |         |           |                  |            |                     |                |          |          |            |                     |

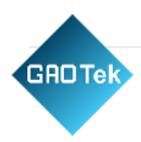

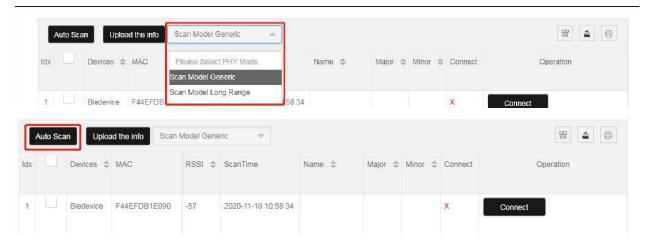

The scanning mode can be selected between Generic and Long range,

The Beacon messages could be uploaded to the MQTT Broker automatically, the detailed information can be configured by pressing the **Upload the info button.** 

There are various options to configured the beacon messages uploaded to the **MQTT broker** user configured,

- 1) Raw Data/ Format Data: format data is the parsed data from the advertising packages, raw data is the unprocessed advertising package
- 2) MAC address: Filter the beacon messages by a consecutive number in the MAC address string

- 3) RSSI value: Filter the beacon messages with signal strength more than a specific value
  - 4) Interval: Upload interval of the beacon messages, 3 seconds on minimum, set to 0 to switch off the upload process

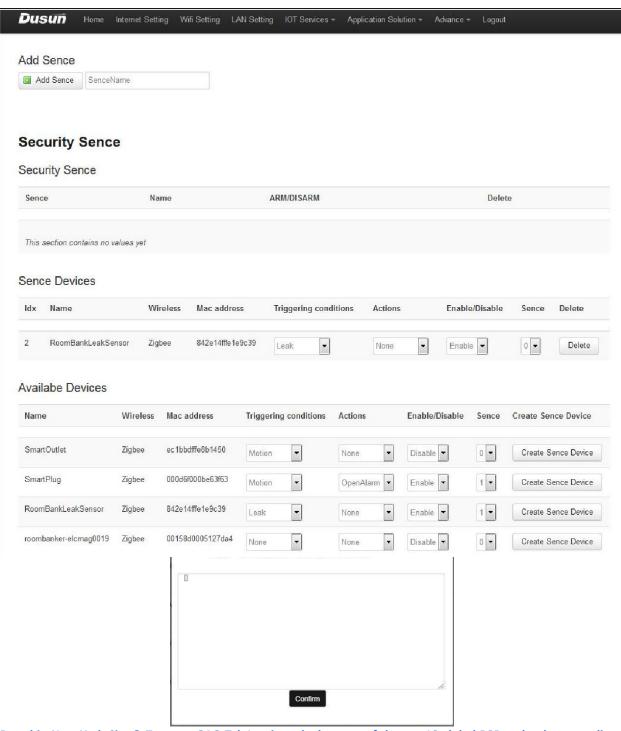

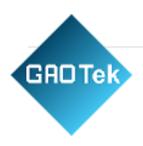

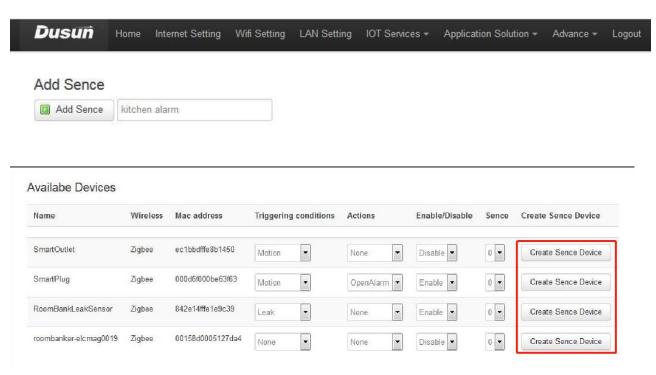

2) Add devices to the scene using the real devices,

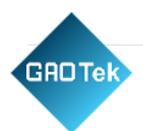

3) Configure the scenario as desired, when leakage sensor triggered, the outlet would be

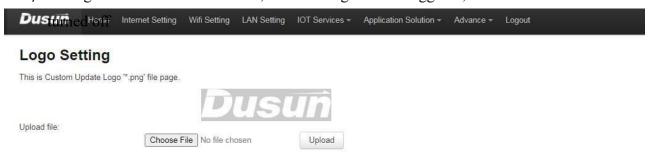

#### d. Advance

Switch to Advance section

#### Logo setting

Switch to Logo setting menu,

Dusun supported customer setting of the logo. User can upload the desired Logo picture

#### **System**

Switch to System menu, in general setting section, user can configure the HOST name and Based in New York City & Toronto, GAO Tek Inc. is ranked as one of the top 10 global B2B technology suppliers.

GAO ships overnight within the U.S. & Canada & provides top-notch support thanks to its 4 decades of experience.

GRO Tek

time zone of the gateway. The source for time synchronization can be chosen at right NTP server.

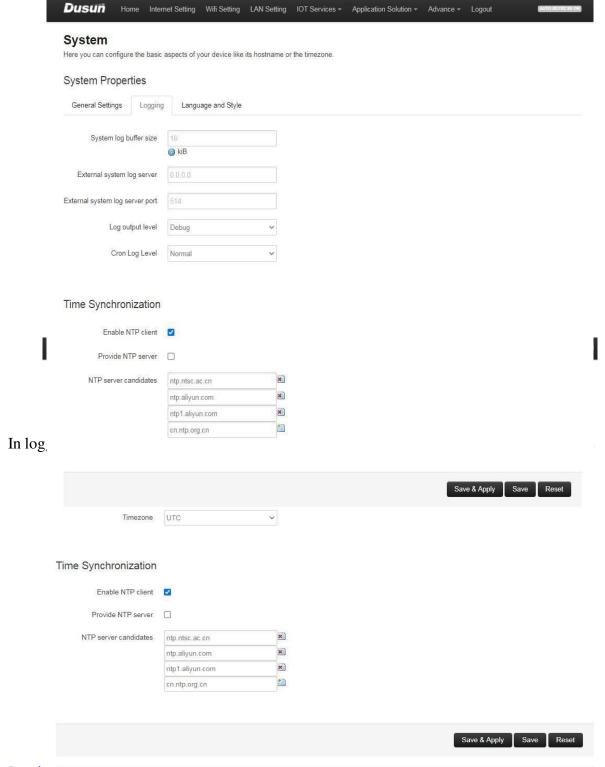

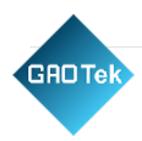

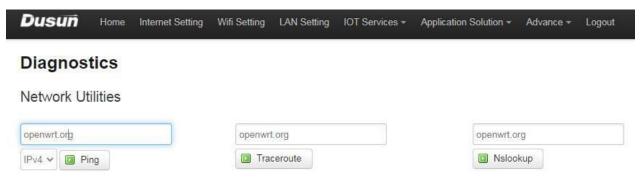

#### Administration

#### **Diagnostics**

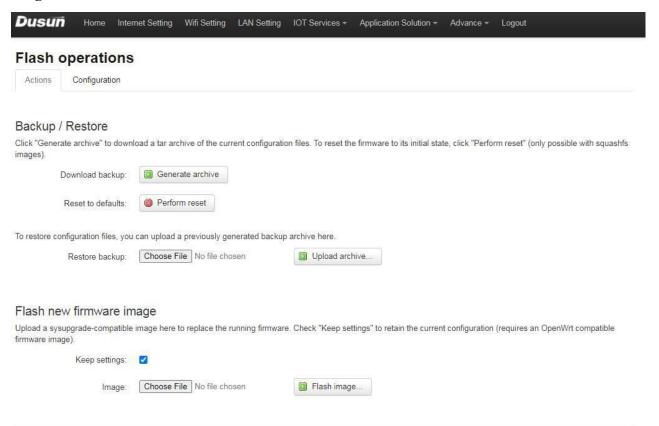

#### **раскир/ глазн штимаге**

Switch to Backup/ Flash firmware section,

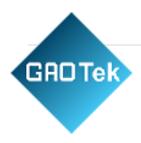

# Flash new firmware image Upload a sysupgrade-compatible image here to replace the running firmware. Check "Keep settings" to retain the current configuration (requires an OpenWrt compatible firmware image). Keep settings:

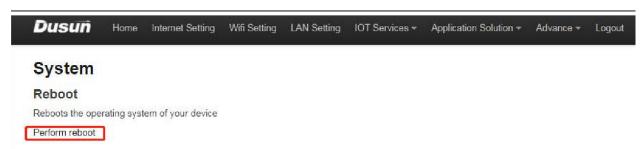

version, If keeping setting is clicked the previous setting for wifi and MQTT would be stored, otherwise, they would not be stored.

#### Reboot

User can reboot gateway in Luci page

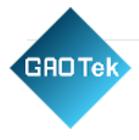

# e. Logout

Press Logout to log out the login status